## 連絡メールの保護者登録について

天神山小学校・幼稚園

下記のサービスの概要や利用方法をご参照のうえ、ぜひご登録いただきますようお願い致します。

## ご利用方法

利用希望の方はメールアドレスの登録が必要です。携帯電話あるいはパソコンより ① 「**[touroku@education.ne.jp](mailto:entry@education.ne.jp)**」宛に空メールを送信する。

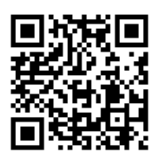

連絡メール2<br>保護者登録

② 登録用メールを受信後、メール記載の URL より登録を行います。(携帯電話の 場合、右記を読み取ると、上記のメールアドレス宛の空メールが作成できます。) ・登録の際には次の学校認証 **ID**(数字 8 桁)の入力が必要です。

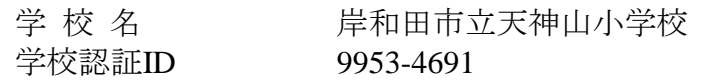

③ なお、登録が終わりましたら、登録したメールアドレスとログインパスワードのメモを取って 大切に保管してください。メールアドレスを変更したときなど、登録内容を変更する際に必要 です。

メールアドレス: コンクインパスワード:

## 2. 利用上の注意

- ① 携帯電話の迷惑メール設定によっては、うまく登録できない場合があります。その場合は、下記の2 点をお試しください。
	- ・「指定受信」の一覧に「**renraku@education.ne.jp**」を追加してください。
	- ・**URL** 付きメールの受信を許可してください。
	- 詳しい操作方法は機種によって異なりますので、携帯電話各社にご相談ください。
- ② 登録時に入力する情報は、登録を確認する際に必要ですので、正確にご入力ください。
- ③ 登録方法がわからないときは、サービス提供元(ラインズ株式会社)のヘルプデスクにメール (**mailmail@education.jp**)あるいは、サイト上の「お問い合わせフォーム」より、お問い合わせくだ さい。 ※お問い合わせの際は、メール本文に学校名とお名前、質問内容を明記してください。
- ④ メールアドレスを変更した際には、下記手順で連絡メールの登録情報の変更を忘れずに行ってくださ い。変更しないと学校からの連絡メールが届きません。
- ⑤ メールの送信者名は、『連絡メール2 』となっていますので、お知りおき下さい。

## ◆パスワードを忘れた場合

上記登録と同様に空メールを送信すると、パスワードの再送信ができます。

\* すでにメールアドレスを変更している場合は、再送信できません。

- ◆メールアドレスを変更した場合
	- 上記登録と同様のサイトより、[メールアドレスの変更]を行います。
	- \* その際、登録したメールアドレスとログインパスワードを入力します。
- ◆その他、登録内容を変更する場合

右記の「保護者ログイン用二次元コード」を読み取り、保護者サイトに接続します。